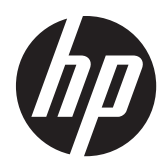

# Pavilion IPS LED-verlichte monitoren

Gebruikershandleiding

© 2012 Hewlett-Packard Development Company, L.P.

Microsoft, Windows en Windows Vista zijn handelsmerken of gedeponeerde handelsmerken van Microsoft Corporation in de Verenigde Staten en/of andere landen.

De garantie voor HP producten en services is vastgelegd in de garantieverklaringen bij de betreffende producten. Niets in dit document mag worden opgevat als aanvullende garantiebepaling. HP is niet aansprakelijk voor technische of andere fouten of omissies in dit materiaal.

De informatie in dit document is intellectuele eigendom waarop het auteursrecht van toepassing is. Geen enkel deel van dit document mag worden gekopieerd, vermenigvuldigd of vertaald in een andere taal, zonder voorafgaande schriftelijke toestemming van Hewlett-Packard Company.

Eerste editie, oktober 2012

Artikelnummer: 701319–331

### **Over deze handleiding**

Deze gids geeft informatie over opties van de monitor, het instellen van de monitor, het gebruik van de software, en technische specificaties.

A **WAARSCHUWING!** Als u de aanwijzingen na dit kopje niet opvolgt, kan dit leiden tot lichamelijk letsel of levensgevaar.

A **VOORZICHTIG:** Als u de aanwijzingen na dit kopje niet opvolgt, kan dit beschadiging van de apparatuur of verlies van gegevens tot gevolg hebben.

**OPMERKING:** Tekst die op deze manier is opgemaakt, bevat belangrijke extra informatie.

# Inhoudsopgave

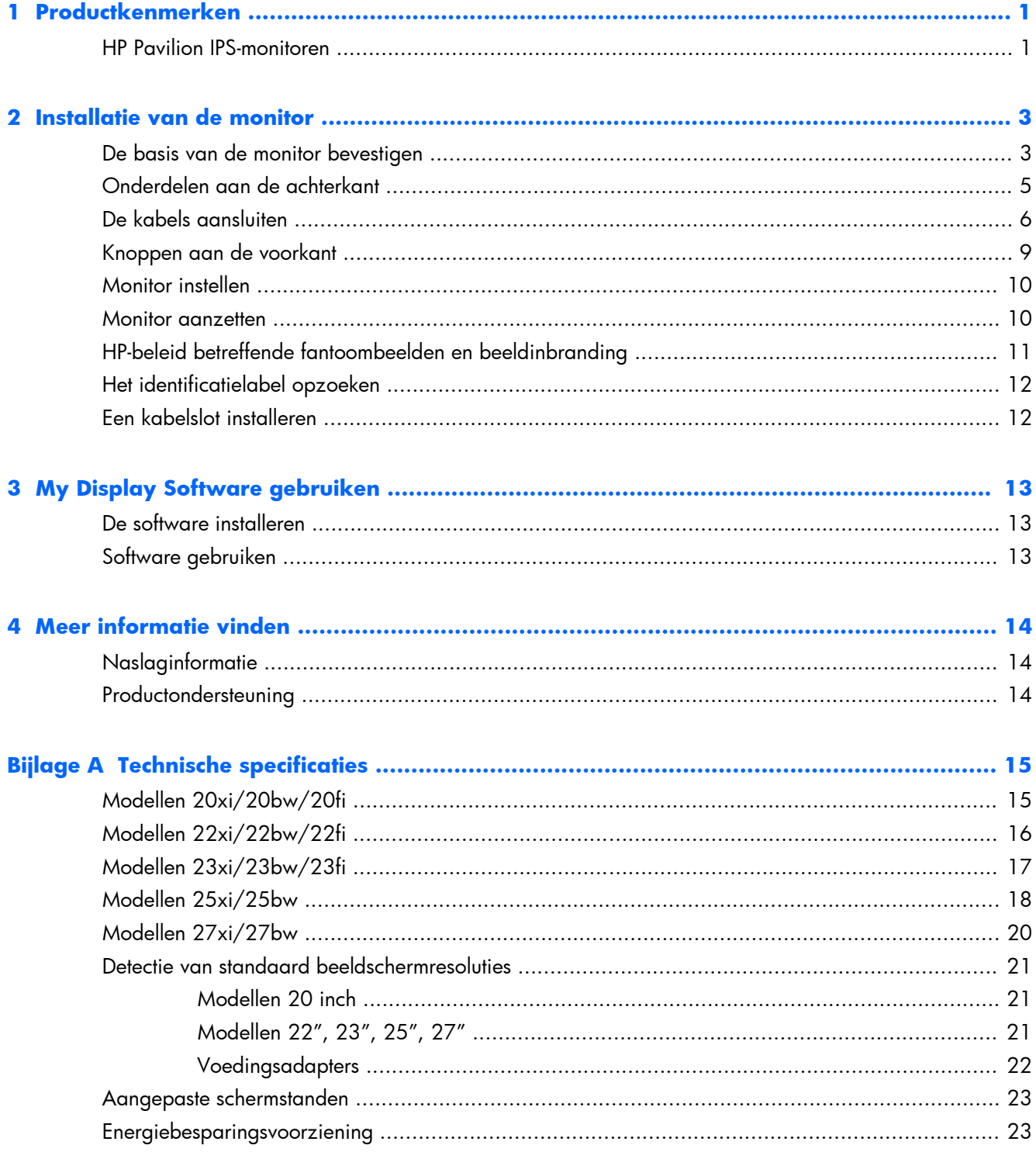

# **1 Productkenmerken**

### **HP Pavilion IPS-monitoren**

De LCD-monitoren (Liquid Crystal Display) hebben een paneel met active-matrix, In-Plane Switching (IPS) transistor. De monitormodellen en kenmerken zijn:

- Modellen 20xi/20bw/20fi, 20 inch (50,8 cm) diagonaal weergavegebied met een resolutie van 1600 × 900 en full-screen ondersteuning voor lagere resoluties; aangepaste schaling voor een maximale beeldgrootte met behoud van de oorspronkelijke verhoudingen
- Modellen 22xi/22bw/20fi, 21,5-inch (54,6 cm) diagonaal weergavegebied met een resolutie van 1920 × 1080, en full-screen ondersteuning voor lagere resoluties; aangepaste schaling voor een maximale beeldgrootte met behoud van de oorspronkelijke verhoudingen
- Modellen 23xi/23bw/23fi, 23 inch (58,4 cm) diagonaal weergavegebied met een resolutie van 1920 × 1080 en full-screen ondersteuning voor lagere resoluties; aangepaste schaling voor een maximale beeldgrootte met behoud van de oorspronkelijke verhoudingen
- Model 25xi/25bw, 25-inch (63,5 cm) diagonaal weergavegebied met een resolutie van 1920 × 1080, en full-screen ondersteuning voor lagere resoluties; aangepaste schaling voor een maximale beeldgrootte met behoud van de oorspronkelijke verhoudingen
- Model 27xi/27bw, 27-inch (68,6 cm) diagonaal weergavegebied met een resolutie van 1920  $\times$ 1080, en full-screen ondersteuning voor lagere resoluties; aangepaste schaling voor een maximale beeldgrootte met behoud van de oorspronkelijke verhoudingen
- LED-verlichting die minder energie verbruikt dan gewone CCFL-verlichting.
- Kantelmogelijkheid en brede beeldhoek, zodat u zowel zittend als staand een goed zicht op de monitor hebt
- Video-ingang ter ondersteuning van analoge VGA
- Video-ingang ter ondersteuning van digitale video (DVI)
- Video-ingang ter ondersteuning van high-definition multimedia interface (HDMI)
- Plug-and-play-capaciteit, indien het besturingssysteem dit ondersteun
- Veiligheidsslot op achterzijde van de monitor voor optionele kabelvergrendeling
- Menu met scherminstellingen in verschillende talen waarmee het scherm gemakkelijk kan worden geconfigureerd en geoptimaliseerd
- My Display voor aanpassing van de monitorinstellingen
- HDCP (High-Bandwidth Digital Content Protection) voor DVI- en HDMI-invoer (alleen voor bepaalde modellen met DHDMI)
- Software- en documentatie-cd met onder andere monitorstuurprogramma's en productdocumentatie
- Energiebesparingsvoorziening om te voldoen aan vereisten voor vermindering van het energieverbruik
- Veiligheidsrichtlijnen, certificeringen en juridische kennisgevingen voor deze producten zijn beschikbaar in de *HP LCD-monitor referentiegids* op de cd die bij de monitor is geleverd.

## **2 Installatie van de monitor**

Wanneer u de monitor wilt installeren, schakelt u eerst de voeding naar de monitor, het computersysteem en andere aangesloten apparaten uit. Volg daarna de instructies in dit hoofdstuk.

### **De basis van de monitor bevestigen**

**VOORZICHTIG:** Het scherm is kwetsbaar. Raak het scherm niet aan en druk er niet op; dit kan tot beschadigingen leiden.

**TIP:** Voor schermen met glimmende panelen moet u aandacht geven aan de plaatsing van het scherm, aangezien de panelen storende reflecties van omringend licht en heldere oppervlakken kunnen veroorzaken.

- **1.** Til de monitor uit de doos en plaats hem met de voorkant naar onderen op een effen oppervlak.
- **2.** Plaats de standaard in de gleuf achterop de kop van het scherm tot hij klikt.

**Afbeelding 2-1** De standaard plaatsen

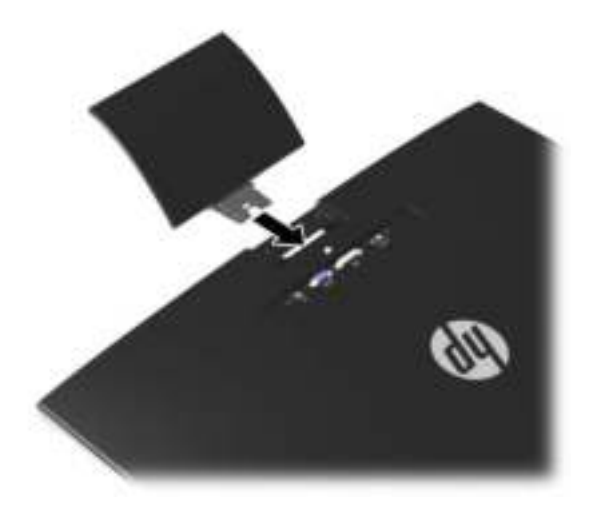

- **3.** Bevestig de monitorvoet aan de standaard.
	- **OPMERKING:** Voor de modellen 25 inch en 27 inch: draai de schroef aan de onderkant van de standaard met de hand vast. Bij alle andere modellen bevestigt u de basis aan de standaard waarna de plastic haak automatisch vasthaakt.

**Afbeelding 2-2** Bevestigen van de monitorvoet

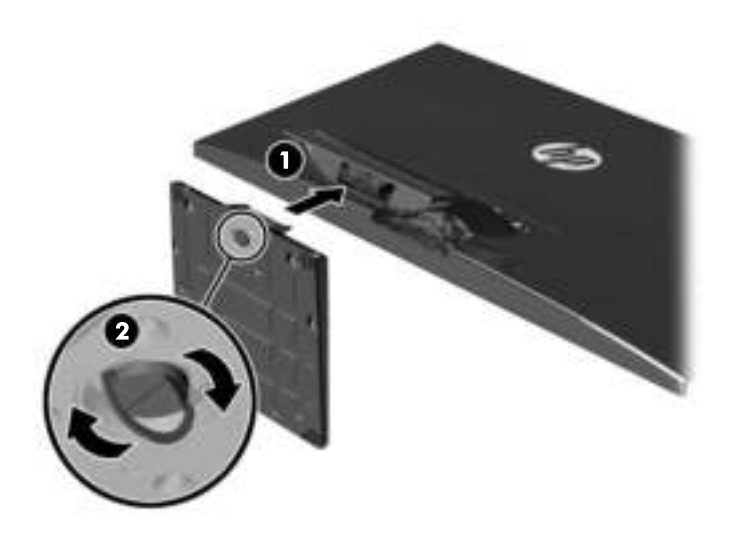

### **Onderdelen aan de achterkant**

**Afbeelding 2-3** Onderdelen aan de achterkant

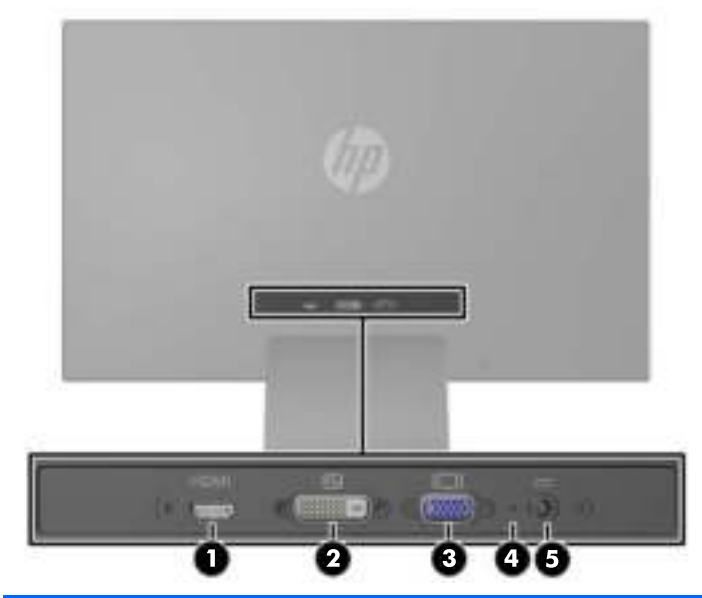

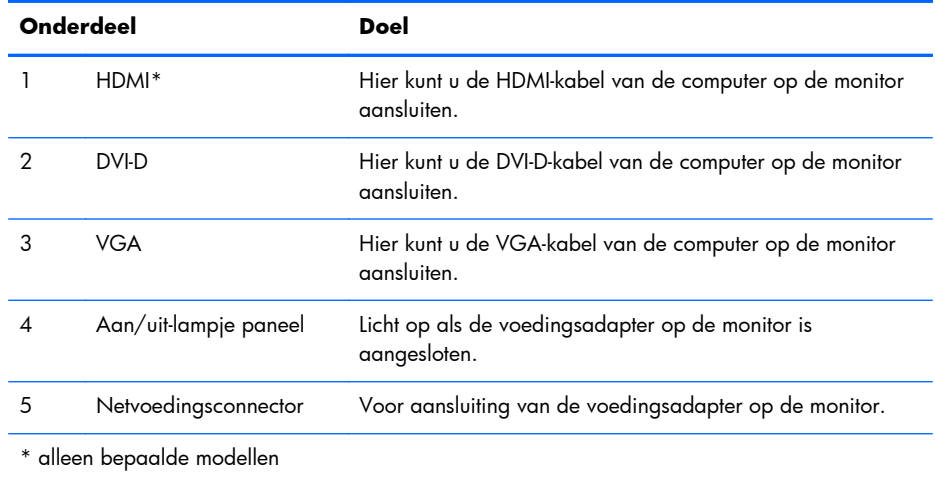

## **De kabels aansluiten**

- **1.** Plaats de monitor op een geschikte, goed geventileerde locatie in de buurt van de computer.
- **2.** Sluit een signaalinvoerkabel aan.

**OPMERKING:** De monitor ondersteunt zowel analoge, digitale als HDMI-invoer. De videomodus wordt bepaald door de gebruikte videokabel. De monitor bepaalt automatisch welke ingangsbronnen geldige videosignalen hebben. U selecteert de ingangsbron met de knop +/ Source (+/Bron) aan de voorkant van het scherm of met behulp van het scherminstellingsmenu via de knop Menu.

● Gebruik een VGA-kabel voor analoog gebruik. Sluit de VGA-signaalkabel aan op de VGAconnector aan de achterzijde van de monitor en het andere uiteinde op de VGA-connector van de computer.

**Afbeelding 2-4** Een VGA-signaalkabel aansluiten (alleen voor bepaalde modellen)

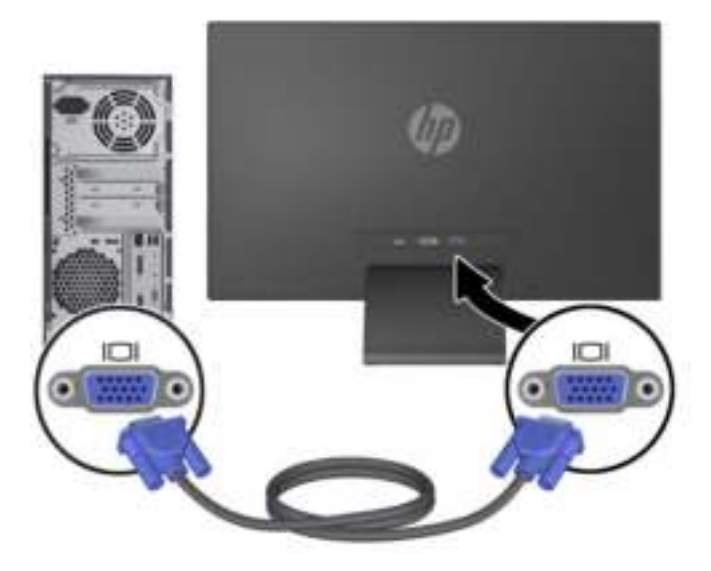

● Voor DVI digitaal sluit u een DVI-D-signaalkabel aan. Sluit de DVI-D-signaalkabel aan op de DVI-connector aan de achterkant van de monitor en het andere uiteinde op de DVI-connector van de computer.

**Afbeelding 2-5** Een DVI-signaalkabel aansluiten (alleen voor bepaalde modellen)

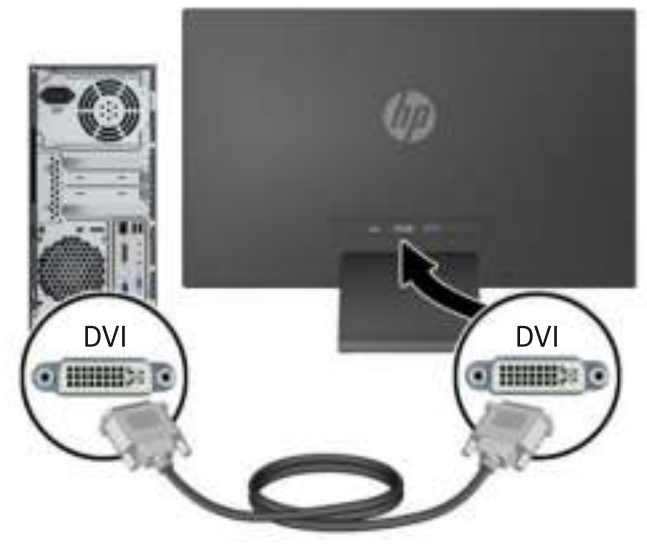

OF

● Steek een einde van de HDMI-kabel in de HDMI-aansluiting achterop de monitor (bepaalde modellen) en het andere einde van de HDMI-kabel in het invoerapparaat. De HDMI kabel is niet inbegrepen Sluit de HDMI-signaalkabel aan op de HDMI-aansluiting aan de achterzijde van de monitor en het andere uiteinde op de HDMI-aansluiting van de computer.

**Afbeelding 2-6** De HDMI-kabel (niet meegeleverd) aansluiten

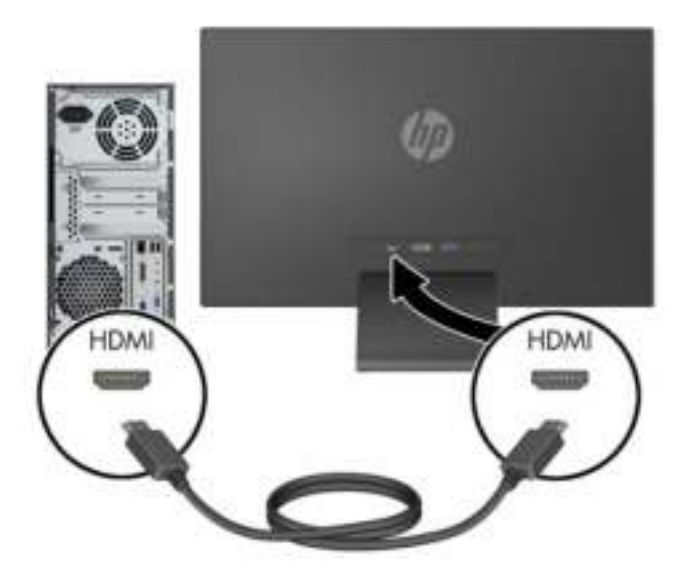

**3.** Sluit het ronde uiteinde van het voedingssnoer aan op de monitor en sluit vervolgens het ene uiteinde van het netsnoer aan op de voeding en het andere uiteinde op een geaard stopcontact.

**Afbeelding 2-7** Het netsnoer aansluiten

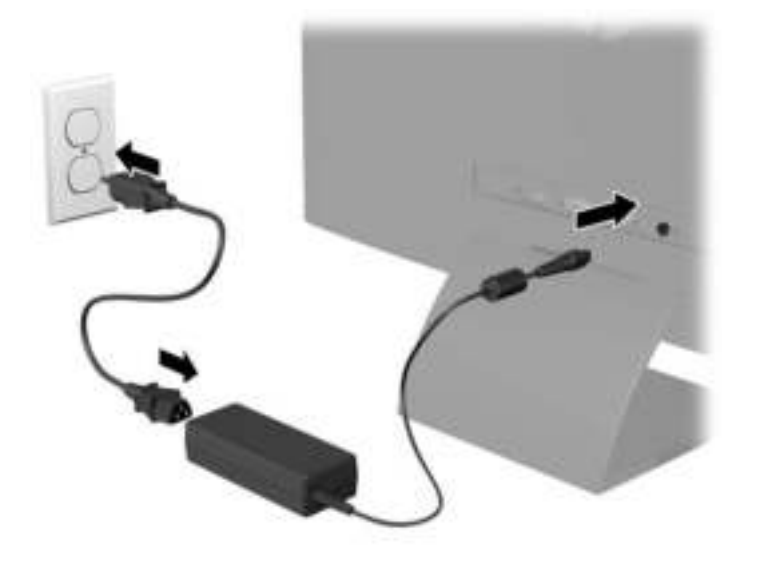

A **WAARSCHUWING!** U vermijdt als volgt het risico van een elektrische schok of beschadiging van de apparatuur:

Schakel de randaardestekker van het netsnoer niet uit. De geaarde stekker is een belangrijke veiligheidsvoorziening.

Sluit het netsnoer aan op een geaard stopcontact en zorg dat dit stopcontact altijd goed toegankelijk is.

Schakel de stroomtoevoer naar het apparaat uit door de stekker van het netsnoer uit het stopcontact te halen.

Plaats omwille van de veiligheid niets op snoeren of kabels. Leg de kabels zodanig neer dat niemand er per ongeluk op kan gaan staan of erover kan struikelen. Trek nooit aan snoeren of kabels. Houd het netsnoer bij de stekker vast wanneer u de stekker uit het stopcontact haalt.

### **Knoppen aan de voorkant**

**Afbeelding 2-8** Knoppen aan de voorkant van de monitor

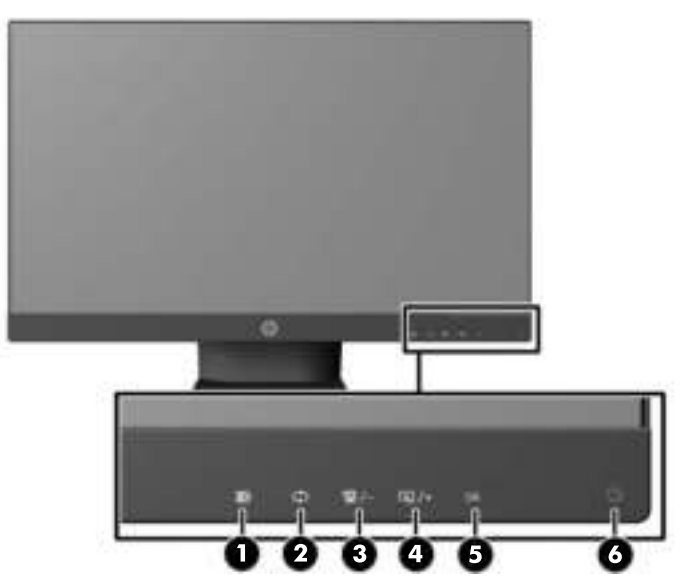

**OPMERKING:** De bedieningselementen op de voorkant van de modellen HP 25xi/25bw en HP 27xi/27bw zijn alleen actief als ze oplichten. Tik op het gebied met de pictogrammen om de bedieningselementen te activeren. Alle pictogrammen lichten op en worden actief. De verlichting voor de pictogrammen schakelt uit bij het verlaten van het schermmenu of na een time-out van het schermmenu.

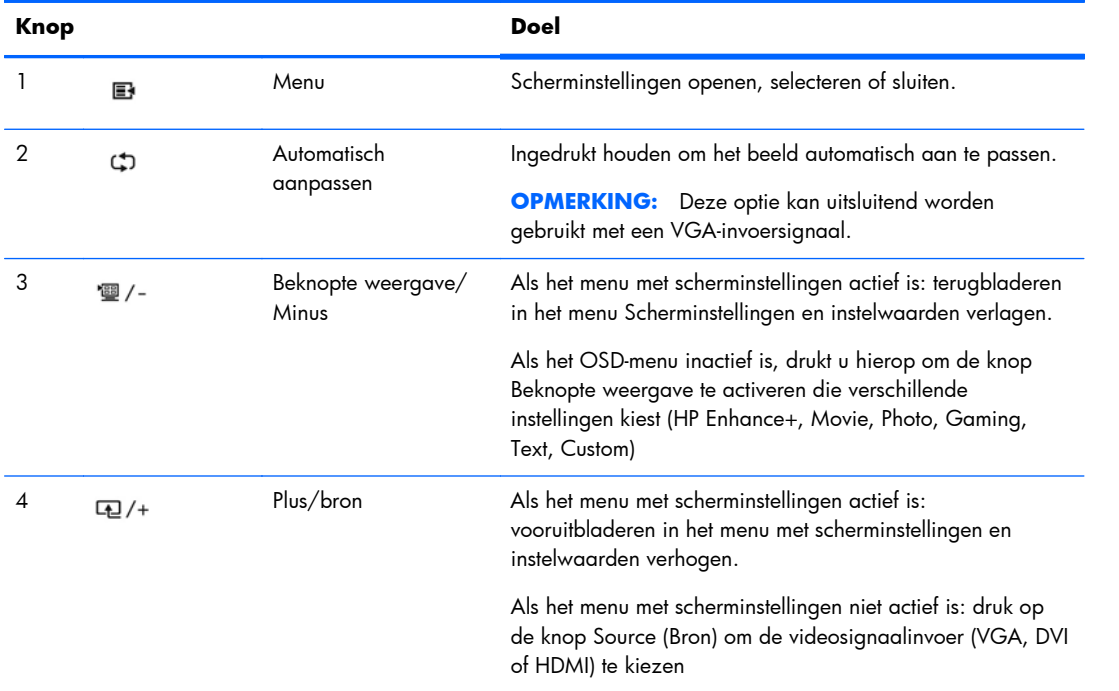

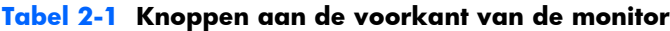

| Knop |    |              | Doel                                                                                                   |
|------|----|--------------|----------------------------------------------------------------------------------------------------|
|      | ОΚ | ОK           | Als het menu met scherminstellingen actief is: indrukken om<br>de gemarkeerde menuoptie te selecteren. |
|      | 90 | Aan/uit-knop | Monitor in- of uitschakelen.                                                                           |

**Tabel 2-1 Knoppen aan de voorkant van de monitor (vervolg)**

**OPMERKING:** Om een OSD menusimulator te bekijken, kunt u de HP Customer Self Repair Services Media Library bezoeken op http://www.hp.com/go/sml.

### **Monitor instellen**

Kantel het scherm naar voren of naar achteren tot het op een comfortabele ooghoogte staat.

**Afbeelding 2-9** Monitor kantelen

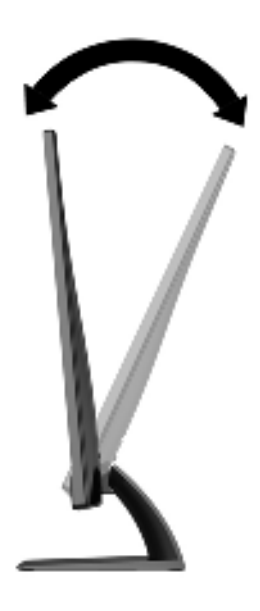

### **Monitor aanzetten**

- **1.** Druk op de aan/uit-knop aan de voorzijde van de monitor om deze aan te zetten.
- **2.** Druk op de aan/uit-knop om de computer aan te zetten.

**VOORZICHTIG:** Schade door inbranding kan voorvallen bij monitoren waarop gedurende langere tijd stilstaande beelden worden weergegeven.\* U vermijdt schade door inbranding aan uw monitorscherm door een schermbeveiliging in te schakelen of de monitor uit te schakelen zodra u de monitor voor langere tijd niet gebruikt. Op om het even welk LCD-scherm kan beeld vastlopen. Monitoren met "inbranding" vallen niet onder de HP garantie.

\* De monitor wordt gedurende een ononderbroken periode van 12 uur niet gebruikt.

**OPMERKING:** Als de aan/uit-knop niet werkt, is de vergrendelingsfunctie van de aan/uit-knop mogelijk ingeschakeld. U schakelt deze functie uit door de aan/uit-knop van de monitor ongeveer 10 seconden ingedrukt te houden.

**PY OPMERKING:** U kunt het aan/uit-lampje via het menu met scherminstellingen uitschakelen. Druk aan de voorzijde van de monitor op de knop Menu en selecteer **Management** (Beheer) > **Bezel Power LED** (aan/uit-lampje) >  $\text{Off}$  (uit).

Wanneer u de monitor inschakelt verschijnt er gedurende vijf seconden een bericht over de monitorstatus. Dit bericht vermeldt welk ingangssignaal (VGA, DVI of HDMI) momenteel het actieve signaal is, de status van de automatische broninstelling (uit of aan; standaardinstelling is Aan), het standaard bronsignaal (standaardinstelling is Automatisch overschakelen), de huidige schermresolutie en de aanbevolen schermresolutie.

De monitor scant de signaalinputs automatisch voor een actieve input en gebruikt die input voor het scherm. Als meer dan één invoer ingang is, gebruikt de monitor de standaardingangsbron. Als de standaardbron niet overeenkomt met een van de actieve ingangssignalen, gebruikt de monitor het ingangssignaal met de hoogste rangschikking in de volgorde: DVI, HDMI en VGA. U kunt de standaardbron wijzigen via het scherminstellingsmenu. Druk op de knop Menu aan de voorkant van het scherm en selecteer **Source Control** (Broninstellingen) > **Default Source** (Standaardbron).

## **HP-beleid betreffende fantoombeelden en beeldinbranding**

De IPS-monitoren zijn uitgerust met IPS (In-Plane Switching)-beeldschermtechnologie, die een uiterst brede kijkhoek en geavanceerde beeldkwaliteit mogelijk maakt. IPS-monitors zijn geschikt voor een brede reeks toepassingen die een geavanceerde beeldkwaliteit vereisen. Deze beeldschermtechnologie is echter niet geschikt voor toepassingen die statische, stilstaande of vaste beelden tonen gedurende lange perioden zonder het gebruik van screensavers. Voorbeelden van dergelijke toepassingen zijn eventueel camerabewaking, videospelletjes, marketinglogo's en sjablonen die langere tijd op het beeldscherm worden weergegeven. Statische beelden kunnen het inbranden van het beeld veroorzaken, wat lijkt op vlekken of watermerken op het scherm.

Monitors die 24 uur per dag worden gebruikt en die schade hebben opgelopen door het inbranden van het beeld, zijn niet gedekt door de HP-garantie. Om schade door het inbranden van het beeld te vermijden, moet u altijd de monitor uitschakelen wanneer hij niet in gebruik is of stelt u de voedingsopties zo in, indien ondersteund door uw systeem, dat het scherm automatisch uitschakelt wanneer het systeem niet in gebruik is.

## **Het identificatielabel opzoeken**

Het identificatielabel op de monitor vermeldt het productnummer en het serienummer. U hebt mogelijk deze nummers nodig als u contact opneemt met HP over uw monitormodel. Het label bevindt zich op de onderkant van de monitor.

**Afbeelding 2-10** Het identificatielabel opzoeken

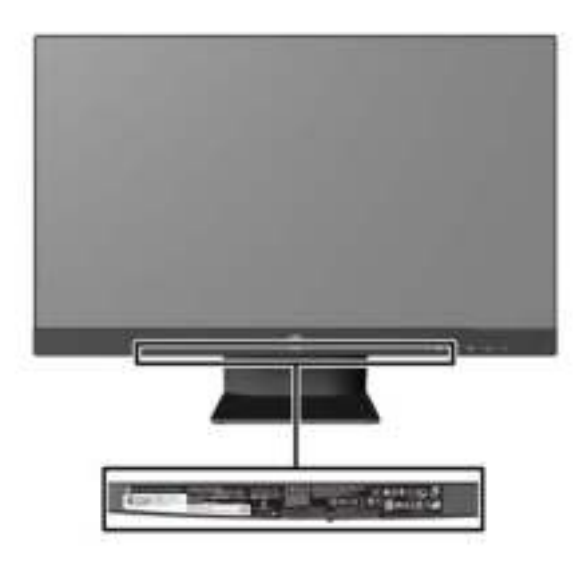

### **Een kabelslot installeren**

U kunt de monitor aan een vast voorwerp bevestigen met een optioneel HP kabelslot.

**Afbeelding 2-11** Een kabelslot installeren

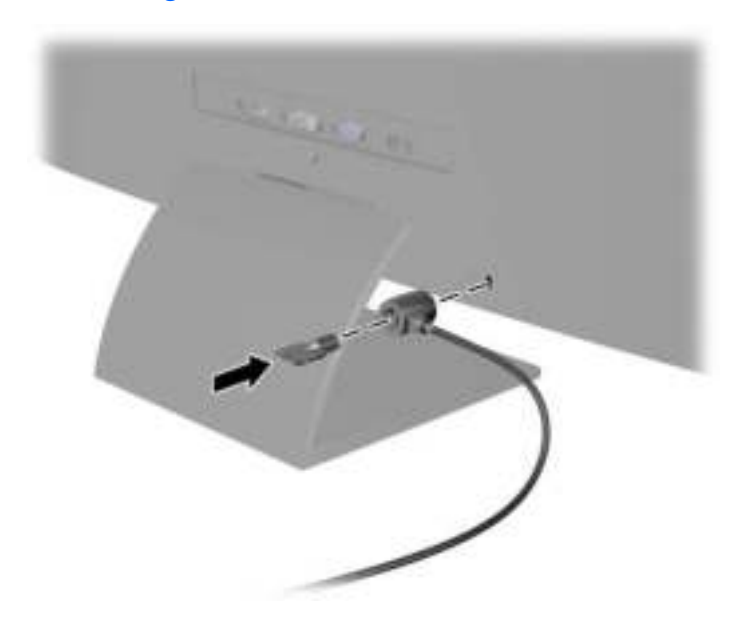

# **3 My Display Software gebruiken**

De met de monitor meegeleverde cd bevat My Display-software. Gebruik My Display om voorkeuren voor optimale weergave te selecteren. U kunt instellingen selecteren voor spelletjes, films, fotobewerking of het werken met documenten en spreadsheets. Met My Display kunt u bovendien snel instellingen zoals helderheid, kleur en contrast wijzigen.

### **De software installeren**

Ga als volgt te werk om de software te installeren:

- **1.** Plaats de cd in het cd-rom-station van de computer. Het cd-menu wordt weergegeven.
- **2.** Selecteer de taal.
- **3.** Klik op **Install My Display Software**.
- **4.** Volg de aanwijzingen op het scherm.
- **5.** Start de computer opnieuw op.

### **Software gebruiken**

De software My Display openen:

**1.** Klik op het pictogram **HP My Display** op de Taakbalk.

Of

Klik op de knop **Start** op de taakbalk van Windows.

- **2.** Klik op **Alle programma's**.
- **3.** Klik op **HP My Display**.
- **4.** Selecteer **HP My Display**.

Raadpleeg voor meer informatie de ingebouwde **helpfunctie** van de toepassing.

# **4 Meer informatie vinden**

## **Naslaginformatie**

Zie de *HP LCD Monitor referentiegids* op de cd die met de monitor is meegeleverd voor extra informatie over:

- Het optimaliseren van de prestaties van de monitor
- Richtlijnen voor veiligheid en onderhoud
- Software installeren vanaf de cd
- Het OSD-menu gebruiken
- Software van internet downloaden
- Overheidsvoorschriften
- Problemen oplossen en aanbevolen oplossingen voor veelvoorkomende problemen

### **Productondersteuning**

ga voor aanvullende informatie over het gebruik en instellen van de monitor naar http://www.hp.com/ support. Selecteer uw land of regio, selecteer **Productondersteuning & probleemoplossing**, en voer het model van uw monitor in het venster ZOEKEN in.

**OPMERKING:** De gebruikershandleiding, referentiegids en stuurprogramma's voor de monitor zijn verkrijgbaar via de ondersteuning op http://www.hp.com/support.

Als de informatie in de gids of in de *HP LCD monitor-referentiegids* uw vragen niet beantwoorden, kunt u contact opnemen met de support-afdeling. Ga voor ondersteuning in de V.S. naar http://www.hp.com/go/contactHP. Ga voor wereldwijde ondersteuning naar http://welcome.hp.com/country/us/en/wwcontact\_us.html.

Hier kunt u:

On-line chatten met een technicus van HP

**OPMERKING:** Als chat met support niet beschikbaar is in een bepaalde taal, is deze in het Engels beschikbaar.

- E-mailondersteuning
- Telefoonnummers voor ondersteuning zoeken
- Een HP servicecenter zoeken

# **A Technische specificaties**

**OPMERKING:** Alle specificaties vertegenwoordigen de gemiddelde specificaties van HP's onderdelenfabrikanten; werkelijke prestaties kunnen hoger of lager zijn.

### **Modellen 20xi/20bw/20fi**

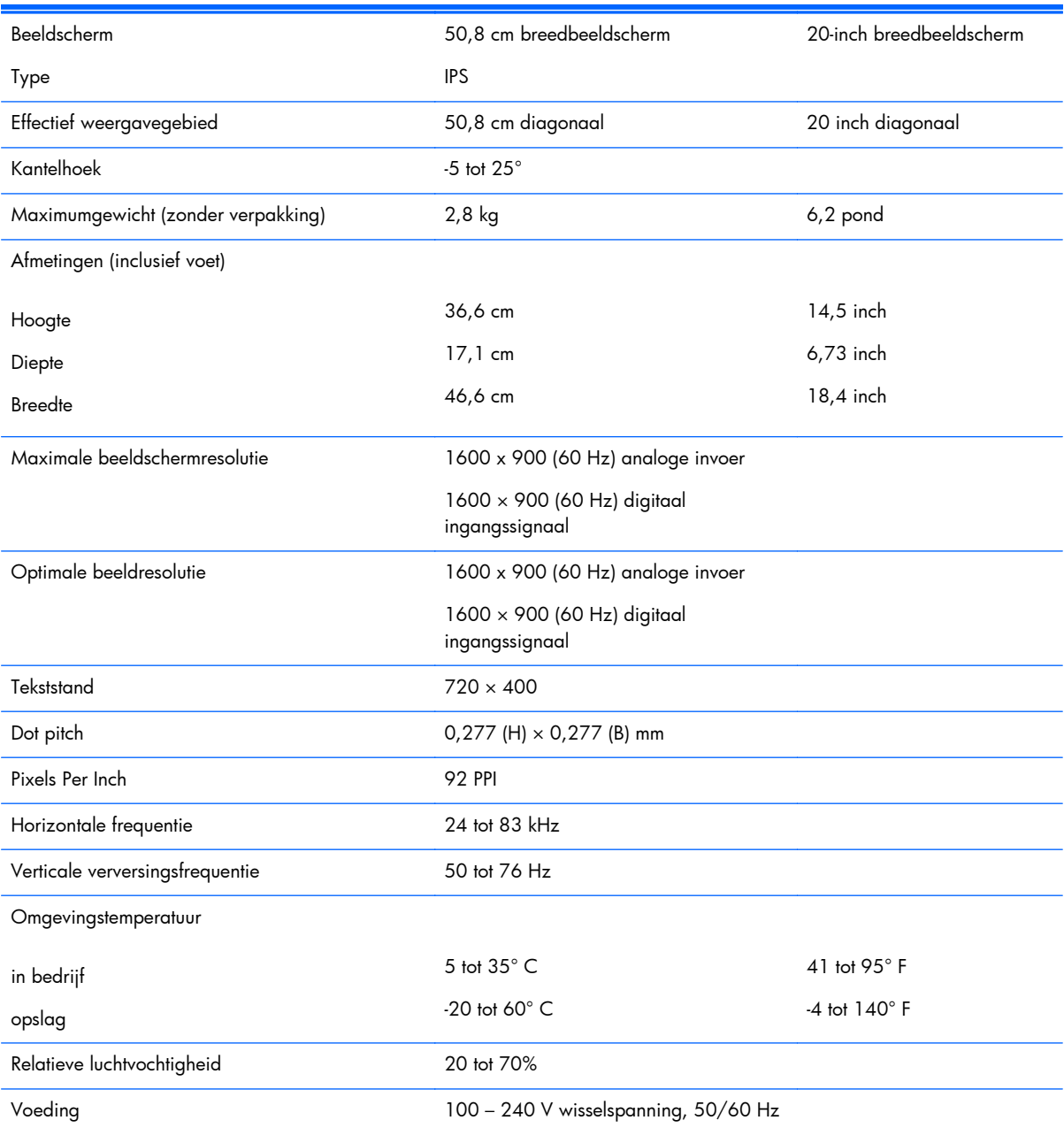

#### **Tabel A-1 Specificaties modellen 20xi/20bw/20fi**

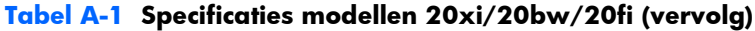

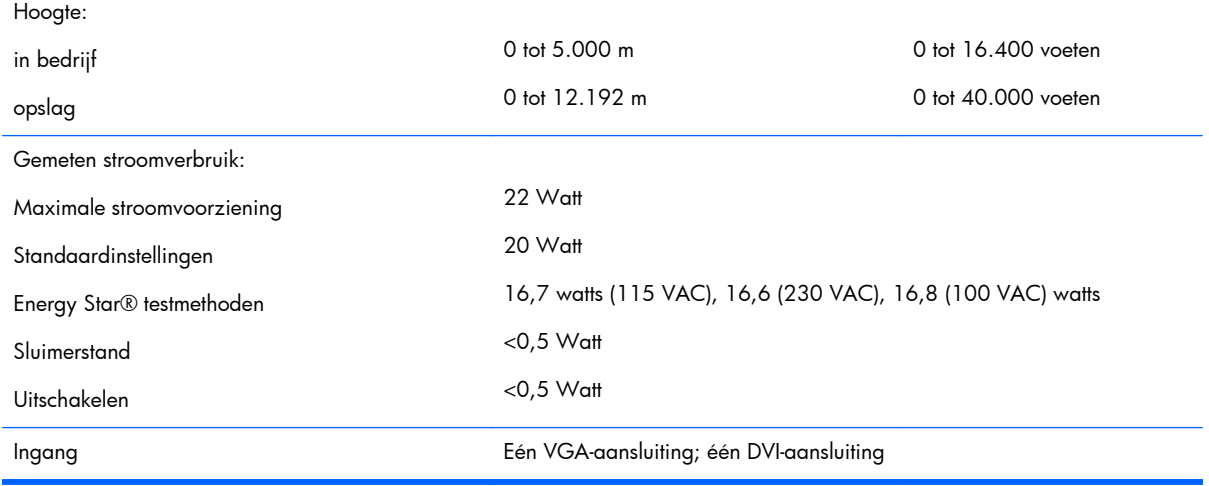

### **Modellen 22xi/22bw/22fi**

#### **Tabel A-2 Specificaties modellen 22xi/22bw/22fi**

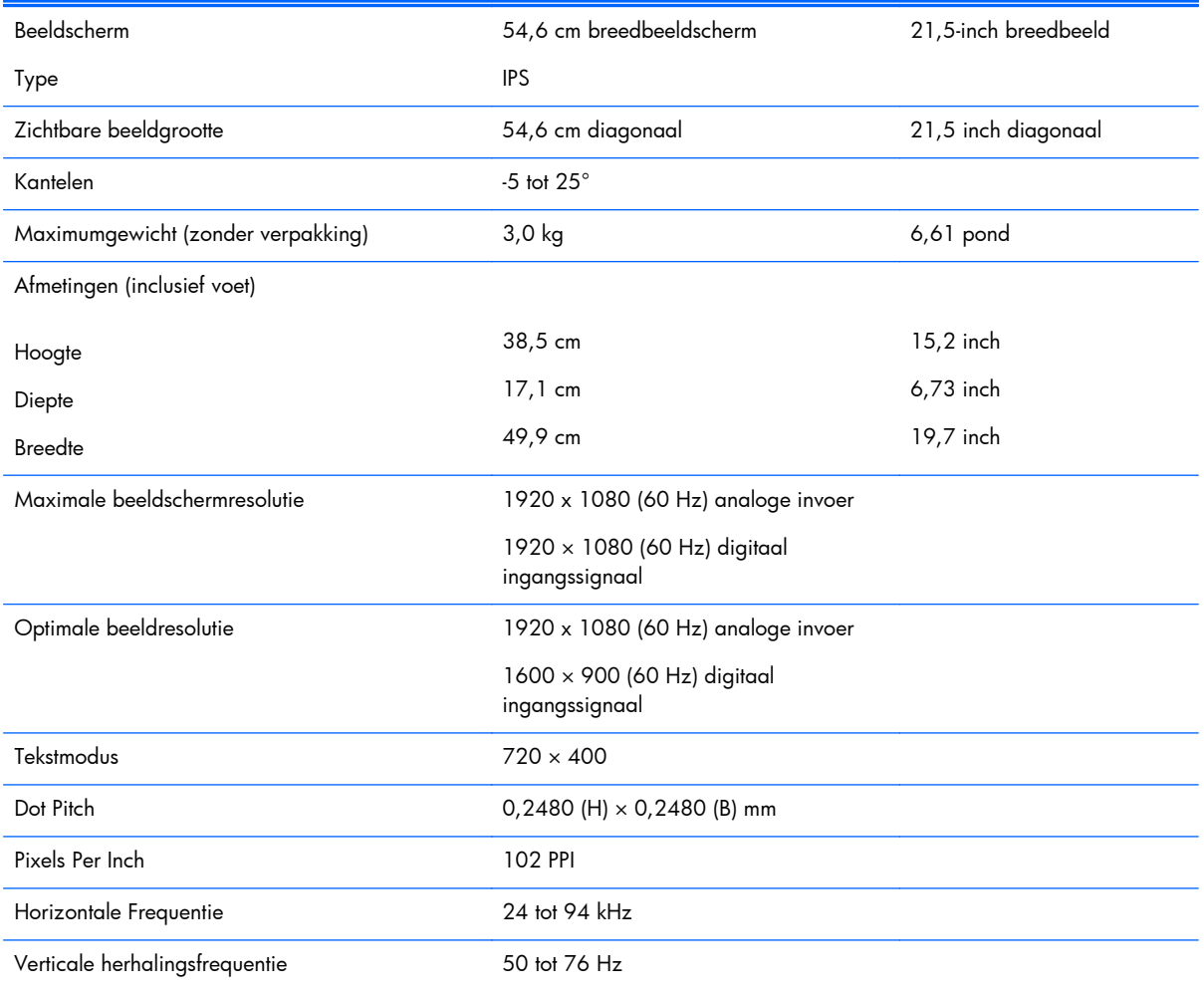

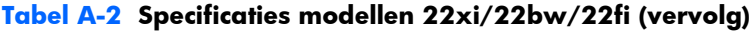

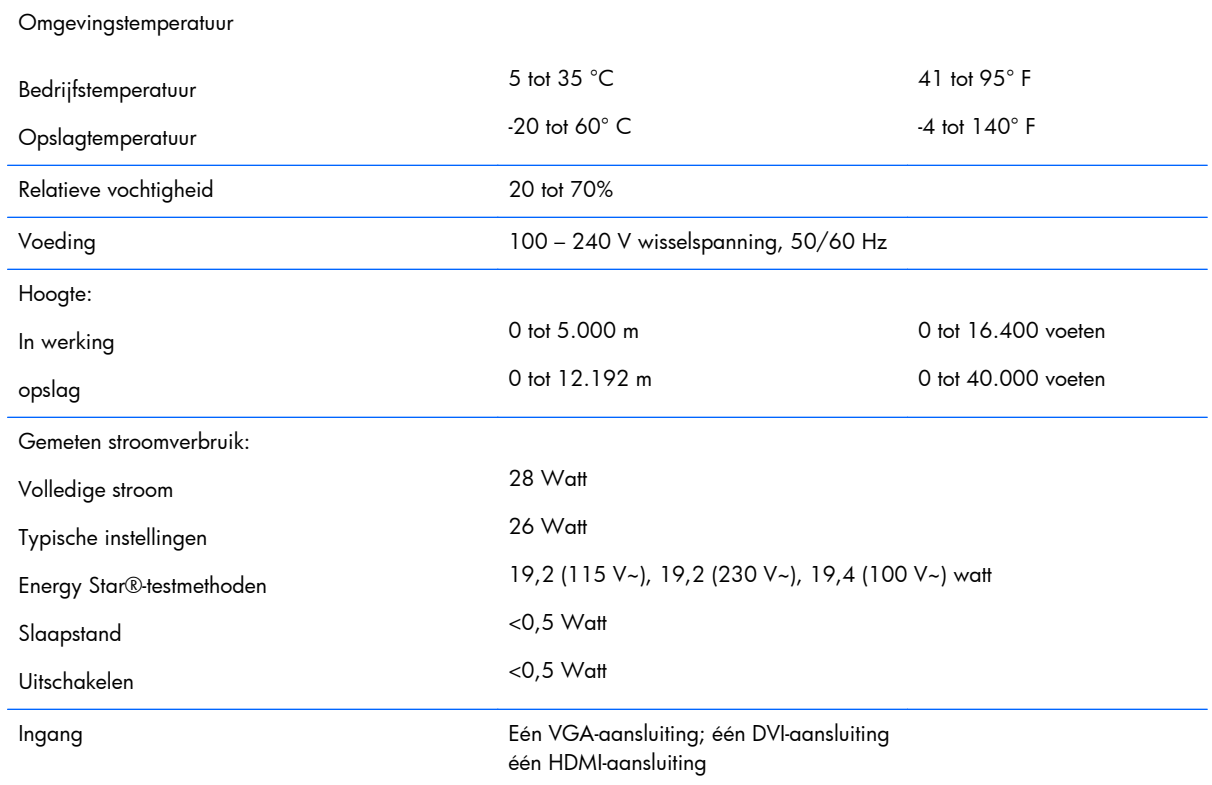

## **Modellen 23xi/23bw/23fi**

#### **Tabel A-3 Specificaties modellen 23xi/23bw/23fi**

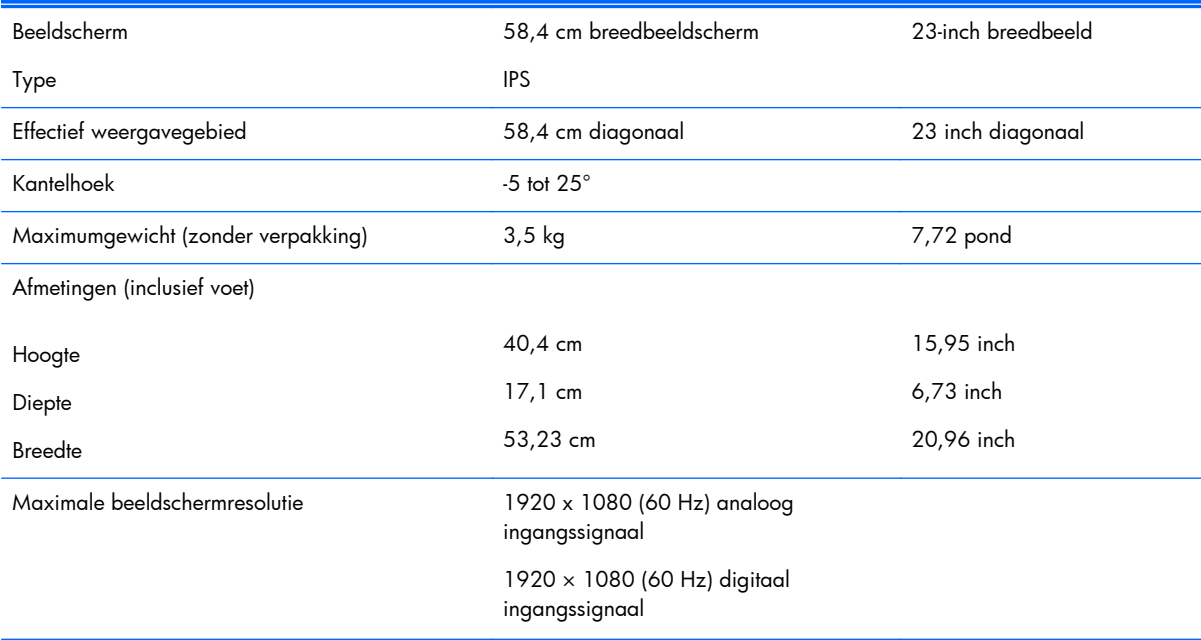

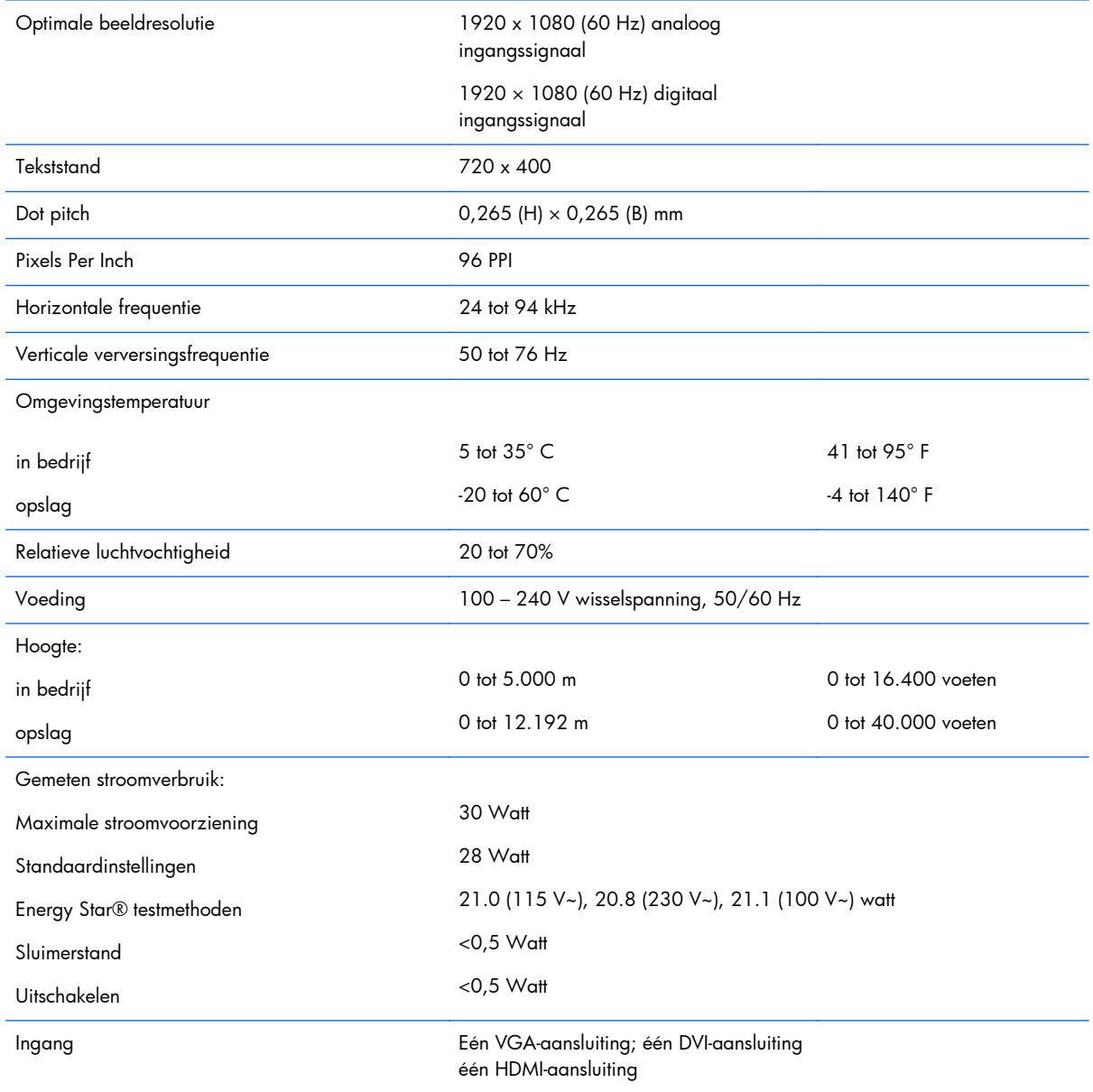

#### **Tabel A-3 Specificaties modellen 23xi/23bw/23fi (vervolg)**

## **Modellen 25xi/25bw**

#### **Tabel A-4 Specificaties modellen 25xi/25bw**

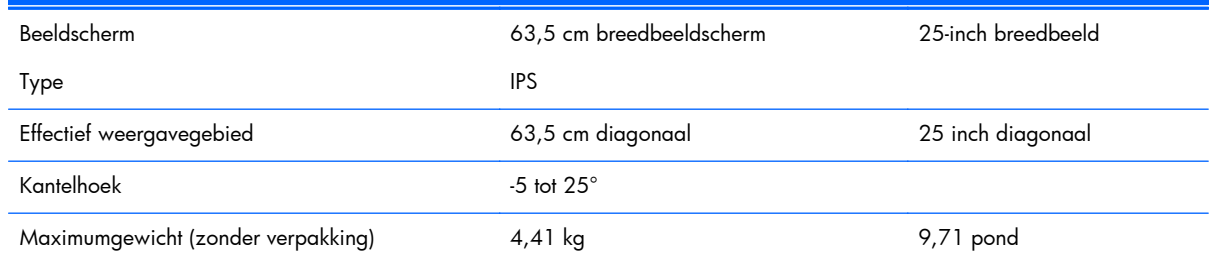

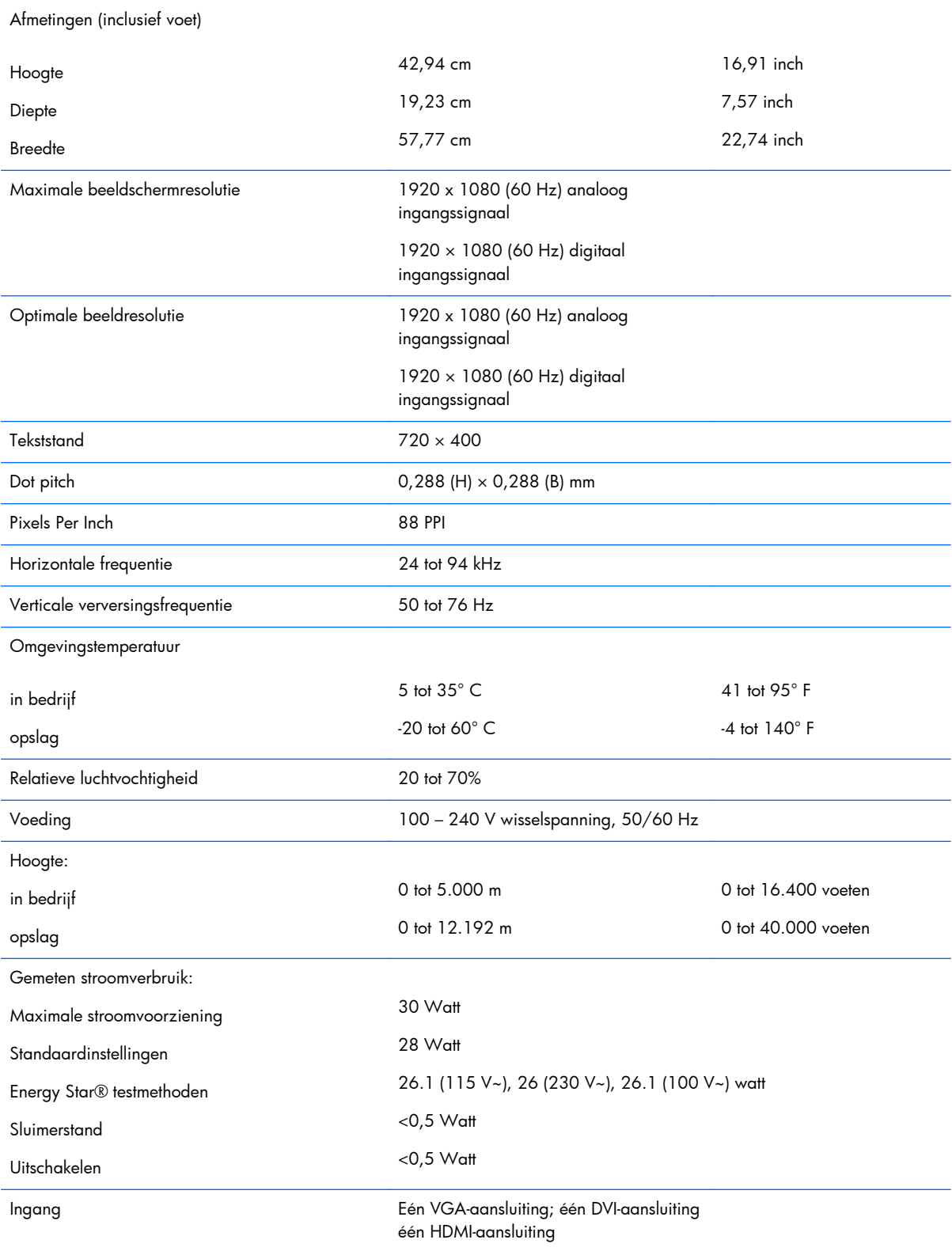

#### **Tabel A-4 Specificaties modellen 25xi/25bw (vervolg)**

## **Modellen 27xi/27bw**

#### **Tabel A-5 Specificaties modellen 27xi/27bw**

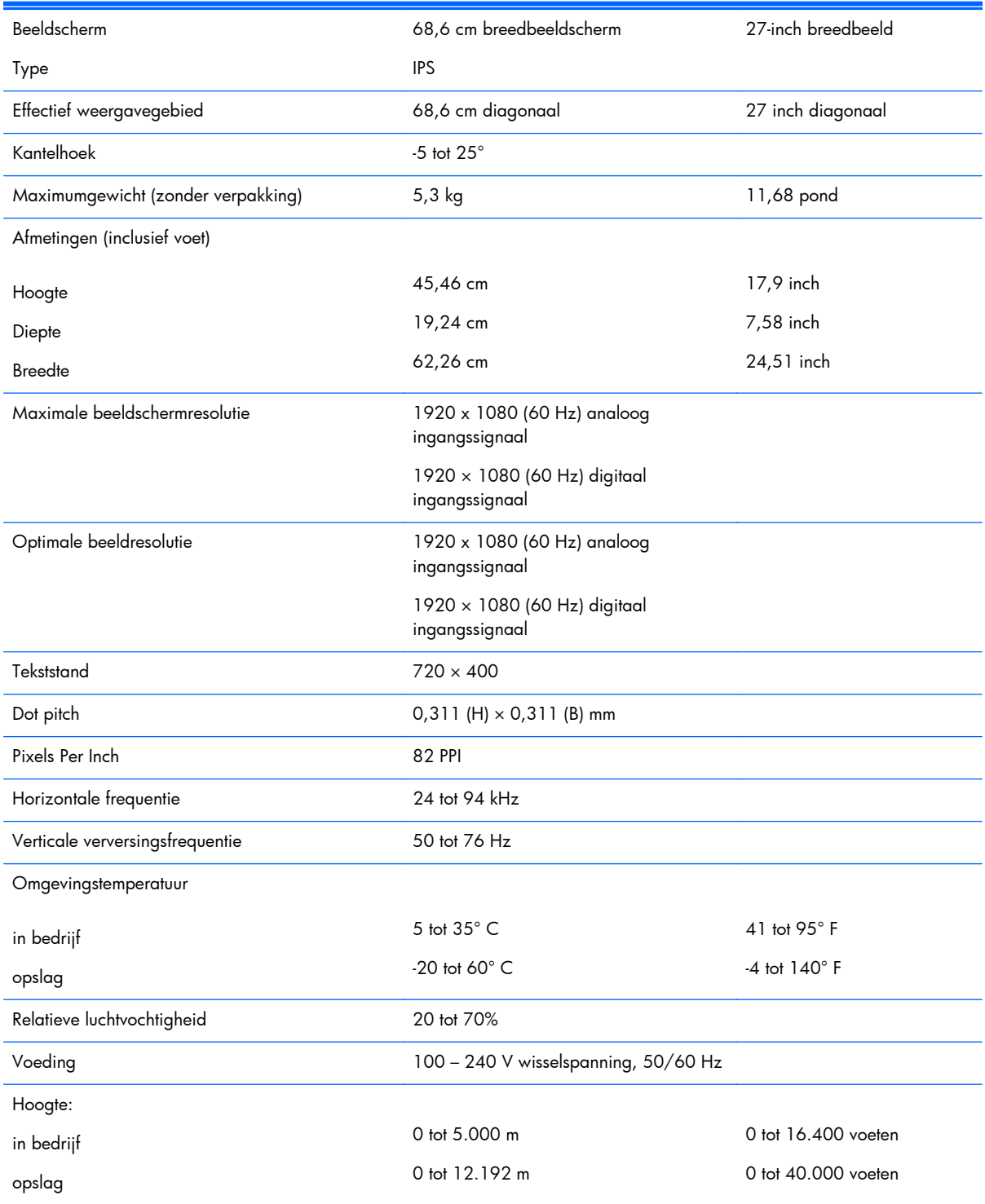

#### **Tabel A-5 Specificaties modellen 27xi/27bw (vervolg)**

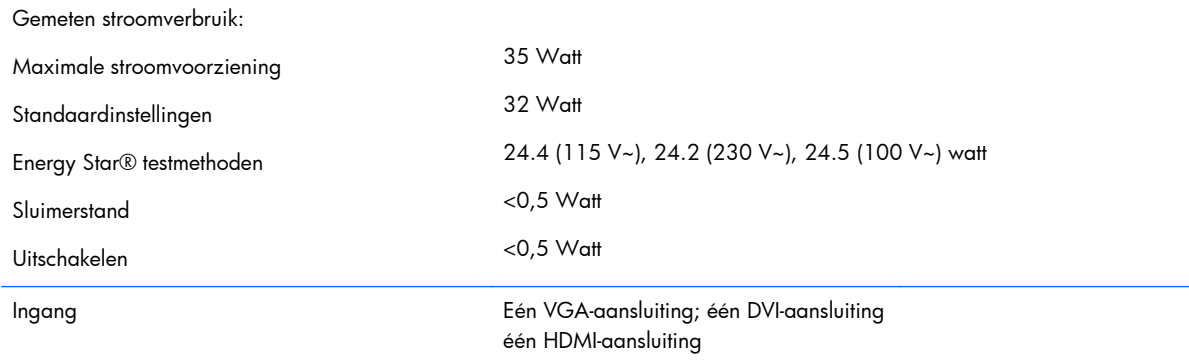

### **Detectie van standaard beeldschermresoluties**

De schermresoluties in de volgende tabel worden het meest gebruikt en zijn in de fabriek als standaard ingesteld. Deze voorgeprogrammeerde schermstanden worden automatisch herkend en zullen in de juiste grootte en op de juiste positie worden weergegeven.

### **Modellen 20 inch**

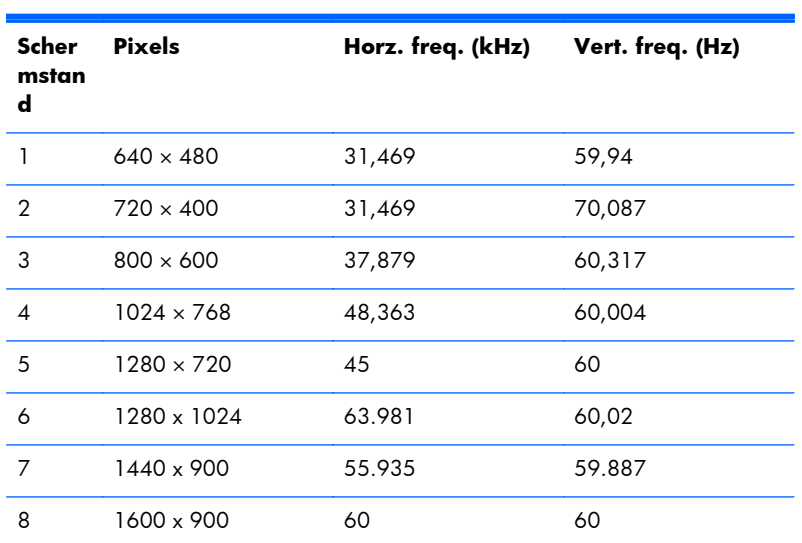

#### **Tabel A-6 Fabrieksstanden**

### **Modellen 22", 23", 25", 27"**

#### **Tabel A-7 Fabrieksstanden**

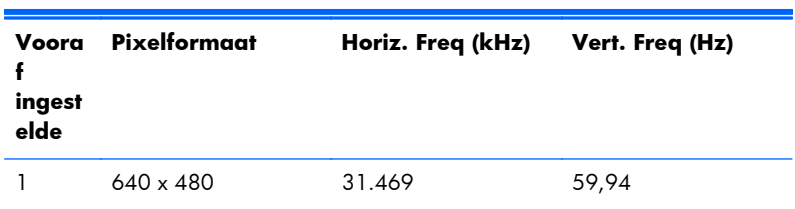

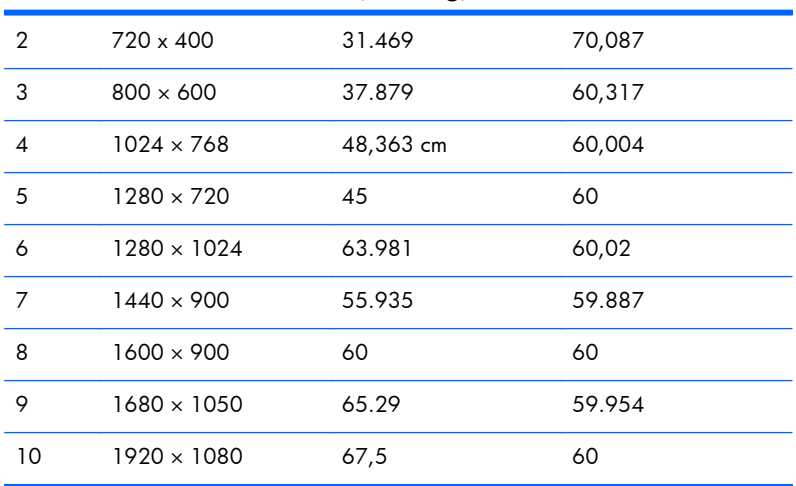

#### **Tabel A-7 Fabrieksstanden (vervolg)**

#### **Tabel A-8 High Definition Videoformaten**

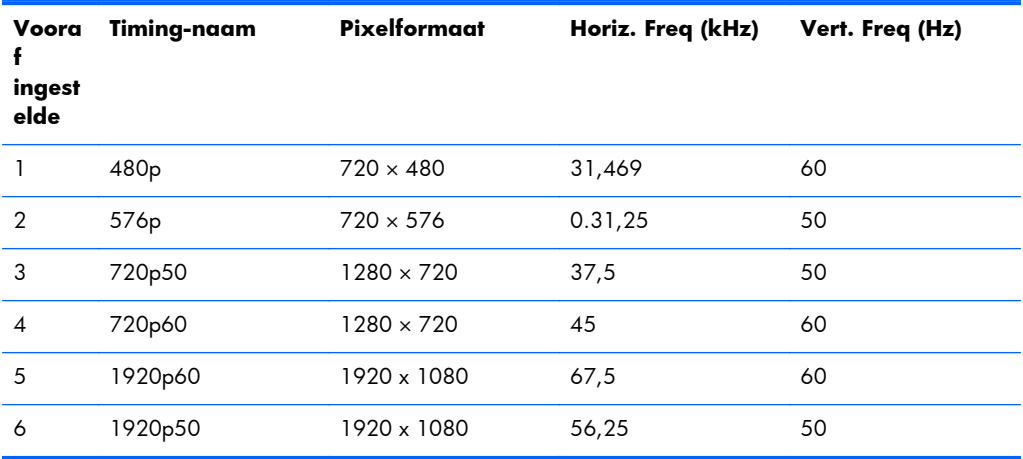

### **Voedingsadapters**

#### **Tabel A-9 Voedingsadapters/modellen**

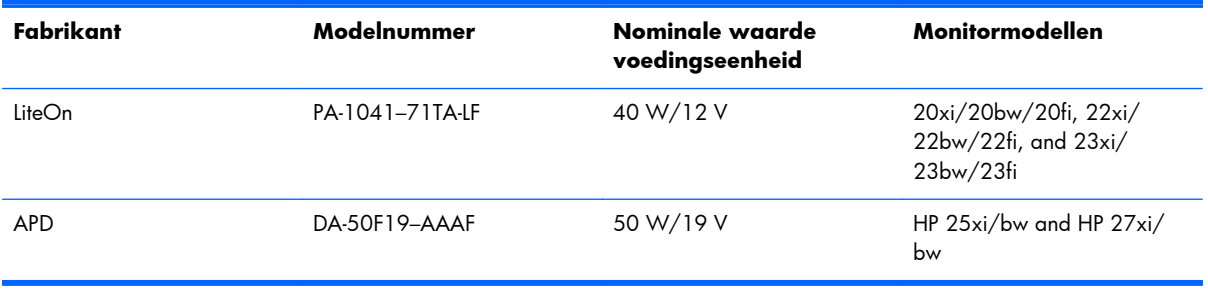

### **Aangepaste schermstanden**

Het signaal van de grafische controller kan onder de volgende omstandigheden vragen om een schermstand die niet is voorgeprogrammeerd:

- Wanneer u geen standaard grafische kaart gebruikt.
- Wanneer u geen voorgeprogrammeerde schermstand gebruikt.

Wanneer dit zich voordoet, moet u de parameters van de monitor mogelijk opnieuw instellen via het menu met scherminstellingen. U kunt wijzigingen aanbrengen in sommige of in alle schermstanden. De nieuwe instellingen worden automatisch opgeslagen en de nieuwe stand wordt in het vervolg op dezelfde manier herkend als een voorgeprogrammeerde stand. Naast de fabrieksstanden zijn er nog 10 gebruikersstanden die kunnen worden ingesteld en opgeslagen.

### **Energiebesparingsvoorziening**

De monitoren ondersteunen een energiespaarstand. De stroombesparingsstand wordt geactiveerd als de monitor de afwezigheid opmerkt van een horizontaal sync signaal en/of een verticaal sync signaal. Zodra de monitor de afwezigheid van een of meer synchronisatiesignalen detecteert, wordt het scherm gewist en de achtergrondverlichting uitgeschakeld. Het aan/uit-lampje licht nu donkeroranje op. In de energiespaarstand verbruikt de monitor 0,5 Watt vermogen. Er is een korte opwarmtijd nodig voordat de monitor weer normaal kan werken.

Raadpleeg de handleiding bij de computer voor informatie over het instellen van de energiebesparingsvoorzieningen (ook wel functies voor energiebeheer genoemd).

**CPMERKING:** De bovengenoemde energiebesparingsvoorziening werkt alleen wanneer de monitor is aangesloten op een computer die over een energiebesparingsfunctie beschikt.

Met behulp van de energiebesparingsfunctie van de monitor kunt u instellen dat de monitor na een bepaalde tijd automatisch overschakelt op de energiespaarstand. Wanneer de energiebesparingsfunctie de energiebesparende stand activeert, knippert het aan/uit-lampje in de kleur oranje.